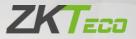

# User Manual SpeedFace-V3L (Lite)

Date: December 2022

Doc Version: 1.0

English

Thank you for choosing our product. Please read the instructions carefully before operation. Follow these instructions to ensure that the product is functioning properly. The images shown in this manual are for illustrative purposes only.

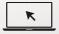

For further details, please visit our Company's website www.zkteco.com.

## Copyright © 2022 ZKTECO CO., LTD. All rights reserved.

Without the prior written consent of ZKTeco, no portion of this manual can be copied or forwarded in any way or form. All parts of this manual belong to ZKTeco and its subsidiaries (hereinafter the "Company" or "ZKTeco").

## Trademark

**ZKTECO** is a registered trademark of ZKTeco. Other trademarks involved in this manual are owned by their respective owners.

## Disclaimer

This manual contains information on the operation and maintenance of the ZKTeco equipment. The copyright in all the documents, drawings, etc. in relation to the ZKTeco supplied equipment vests in and is the property of ZKTeco. The contents hereof should not be used or shared by the receiver with any third party without express written permission of ZKTeco.

The contents of this manual must be read before starting the operation and maintenance of the supplied equipment. If any of the content(s) of the manual seems unclear or incomplete, please contact ZKTeco before starting the operation and any information contained in this manual or any of the amendments made thereto. ZKTeco does not extend the warranty of any kind, including, without limitation, any warranty of design, merchantability, or fitness for a particular purpose. ZKTeco does not assume responsibility for any errors or omissions in the information or documents which are referenced by or linked to this manual. The entire risk as to the results and performance obtained from using the information is assumed by the user.

ZKTeco in no event shall be liable to the user or any third party for any incidental, consequential, indirect, special, or exemplary damages, including, without limitation, loss of business, loss of profits, business interruption, loss of business information or any pecuniary loss, arising out of, in connection with, or relating to the use of the information contained in or referenced by this manual, even if ZKTeco has been advised of the possibility of such damages.

This manual and the information contained therein may include technical, other inaccuracies or typographical errors. ZKTeco periodically changes the information herein which will be incorporated into new additions/amendments to the manual. ZKTeco reserves the right to add, delete, amend, or modify the information contained in the

manual from time to time in the form of circulars, letters, notes, etc. for better operation and safety of the machine/unit/equipment. The said additions or amendments are meant for improvement /better operations of the machine/unit/ equipment and such amendments shall not give any right to claim any compensation or damages under any circumstances. ZKTeco shall in no way be responsible (i) in case the machine/unit/equipment malfunctions due to any non-compliance of the instructions contained in this manual (ii) in case of operation of the machine/unit/equipment beyond the rate limits (iii) in case of operation of the machine and equipment in conditions different from the prescribed conditions of the manual.

The product will be updated from time to time without prior notice. The latest operation procedures and relevant documents are available on <u>http://www.zkteco.com.</u>

If there is any issue related to the product, please contact us.

# **ZKTeco Headquarters**

Address ZKTeco Industrial Park, No. 32, Industrial Road,

Tangxia Town, Dongguan, China.

Phone +86 769 - 82109991

Fax +86 755 - 89602394

For business-related queries, please write to us at <a href="mailto:sales@zkteco.com">sales@zkteco.com</a>.

To know more about our global branches, visit <u>www.zkteco.com</u>.

# About the Company

ZKTeco is one of the world's largest manufacturer of RFID and Biometric (Fingerprint, Facial, Finger-vein) readers. Product offerings include Access Control readers and panels, Near & Far-range Facial Recognition Cameras, Elevator/floor access controllers, Turnstiles, License Plate Recognition (LPR) gate controllers and Consumer products including battery-operated fingerprint and face-reader Door Locks. Our security solutions are multi-lingual and localized in over 18 different languages. At the ZKTeco state-of-the-art 700,000 square foot ISO9001-certified manufacturing facility, we control manufacturing, product design, component assembly, and logistics/ shipping, all under one roof.

The founders of ZKTeco have been determined for independent research and development of biometric verification procedures and the productization of biometric verification SDK, which was initially widely applied in PC security and identity authentication fields. With the continuous enhancement of the development and plenty of market applications, the team has gradually constructed an identity authentication ecosystem and smart security ecosystem, which are based on biometric verifications, ZKTeco was officially established in 2007 and now has been one of the globally leading enterprises in the biometric verification industry owning various patents and being selected as the National High-tech Enterprise for 6 consecutive years. Its products are protected by intellectual property rights.

## About the Manual

This manual introduces the operations of SpeedFace-V3L (Lite).

All figures displayed are for illustration purposes only. Figures in this manual may not be exactly consistent with the actual products.

Features and parameters with  $\star$  are not available in all devices.

## **Document Conventions**

Conventions used in this manual are listed below:

## **GUI** Conventions

| For Software |                                                                                                    |  |  |
|--------------|----------------------------------------------------------------------------------------------------|--|--|
| Convention   | Description                                                                                                    |  |  |
| Bold font    | Used to identify software interface names e.g., <b>OK</b> , <b>Confirm</b> , <b>Cancel</b> .                                       |  |  |
| >            | Multi-level menus are separated by these brackets. For example, File > Create > Folder.                                            |  |  |
|              | For Device                                                                                                    |  |  |
| Convention   | Description                                                                                                    |  |  |
| <>           | Button or key names for devices. For example, press <ok>.</ok>                                                                     |  |  |
| []           | Window names, menu items, data table, and field names are<br>inside square brackets. For example, pop up the [New User]<br>window. |  |  |
| 1            | Multi-level menus are separated by forwarding slashes. For example, [File/Create/Folder].                                          |  |  |

## Symbols

| Convention | Description                                                                            |  |
|------------|----------------------------------------------------------------------------------------|--|
|            | This represents a note that needs to pay more attention to.                            |  |
| <b>P</b>   | The general information which helps in performing the operations faster.               |  |
| *          | The information which is significant.                                                  |  |
| W          | Care taken to avoid danger or mistakes.                                                |  |
|            | The statement or event that warns of something or that serves as a cautionary example. |  |

# **Table of Contents**

| 1 SAFETY MEASURES                                             | 7  |
|---------------------------------------------------------------|----|
| 2 ELECTRICAL SAFETY                                           |    |
| 3 OPERATION SAFETY                                            | 9  |
| 4 INSTRUCTION FOR USE                                         | 10 |
| 4.1 Standing Position, Facial Expression and Standing Posture |    |
| 4.2 FACE REGISTRATION                                         |    |
| 4.3 STANDBY INTERFACE                                         | 12 |
| 4.4 Virtual Keyboard                                          | 14 |
| 4.5 Verification Mode                                         | 15 |
| 4.5.1 Facial Verification                                     |    |
| 4.5.2 Card Verification                                       | 17 |
| 4.5.3 Password Verification                                   | 19 |
| 4.5.4 Combined Verification                                   | 21 |
| 5 MAIN MENU                                                   | 23 |
| 6 USER MANAGEMENT                                             | 25 |
| 6.1 User Registration                                         | 25 |
| 6.1.1 Register a User ID and Name                             |    |
| 6.1.2 User Role                                               | 26 |
| 6.1.3 <b>FACE</b>                                             | 27 |
| 6.1.4 <b>C</b> ARD                                            | 27 |
| 6.1.5 Password                                                |    |
| 6.2 SEARCH USER                                               | 29 |
| 6.3 EDIT USER                                                 |    |
| 6.4 DELETE USER                                               | 30 |
| 6.5 DISPLAY STYLE                                             |    |
| 7 USER ROLE                                                   | 33 |
| 8 COMMUNICATION SETTINGS                                      | 35 |
| 8.1 Network Settings                                          | 35 |
| 8.2 PC CONNECTION                                             |    |

| 8.3 WI-FI SETTINGS                   |
|--------------------------------------|
| 8.4 Cloud Server Setting41           |
| 8.5 Network Diagnosis                |
| 9 SYSTEM SETTINGS                    |
| <b>9.1</b> Date and Time43           |
| 9.2 Attendance Setting45             |
| <b>9.3</b> Face Parameters           |
| 9.4 Video Intercom Parameters49      |
| 9.5 SECURITY SETTINGS                |
| 9.6 Factory Reset                    |
| 10 PERSONALIZE SETTINGS              |
| 10.1 INTERFACE SETTINGS              |
| 10.2 VOICE SETTINGS                  |
| 10.3 Bell Schedules                  |
| 10.4 PUNCH STATES OPTIONS            |
| 10.5 Shortcut Key Mappings           |
| 11 DATA MANAGEMENT                   |
| 11.1 DELETE DATA61                   |
| 12 ACCESS CONTROL                    |
| 12.1 Access Control Options63        |
| 13 ATTENDANCE SEARCH                 |
| 14 AUTOTEST                          |
| 15 SYSTEM INFORMATION                |
| 16 CONNECT TO ZKBIOACCESS SOFTWARE69 |
| 16.1 Set the Communication Address69 |
| 16.2 Add Device on the Software70    |
| 16.3 Add Personnel on the Software   |

# 1 Safety Measures

The below instructions intend to ensure that the user can use the product correctly to avoid danger or property loss. The following precautions are to keep users safe and prevent any damage. Please read carefully before installation.

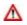

Noncompliance with instructions could lead to product damage or physical injury (may even cause death).

- Read, follow, and retain instructions All safety and operational instructions must be properly read and followed before bringing the device into service.
- Do not ignore warnings Adhere to all warnings on the unit and in the operating instructions.
- Accessories Use only manufacturer-recommended or product-sold accessories. Please do not use any other components other than manufacturer suggested materials.
- Precautions for the installation Do not place this device on an unstable stand or frame. It may fall and cause serious injury to persons and damage to the device.
- 5. **Service** Do not try to service this unit yourself. Opening or removing covers may expose you to hazardous voltages or other hazards.
- Damage requiring service Disconnect the system from the Mains AC or DC power source and refer service personnel under the following conditions:
  - When cord or connection control is affected.
  - When the liquid spilled, or an item dropped into the system.
  - If exposed to water or due to inclement weather (rain, snow, and more).
  - If the system is not operating normally, under operating instructions.

Just change controls defined in operating instructions. Improper adjustment of the controls may result in damage and involve a qualified technician to return the device to normal operation.

And do not connect multiple devices to one power adapter as adapter overload can cause over-heat or fire hazard.

- Replacement parts When replacement parts are needed, service technicians must only use replacement parts provided by the supplier. Unauthorized substitutes can result in a burn, shock, or other hazards.
- Safety check On completion of service or repair work on the unit, ask the service technician to perform safety checks to ensure proper operation of the device.
- **9. Power sources** Operate the system only from the label's power source form. If the sort of power supply to use is unclear, call your dealer.
- **10. Lightning** Can install external lightning conductors to protect against electrical storms. It stops power-ups from destroying the system.

Recommended installing the devices in areas with limited access.

# 2 Electrical Safety

- Before connecting an external cable to the device, complete grounding properly, and set up surge protection; otherwise, static electricity will damage the mainboard.
- Make sure that the power has been disconnected before you wire, install, or dismantle the device.
- Ensure that the signal connected to the device is a weak-current (switch) signal; otherwise, components of the device will get damaged.
- Ensure that the standard voltage applicable in your country or region is applied. If you are not sure about the endorsed standard voltage, please consult your local electric power company. Power mismatch may cause a short circuit or device damage.
- In the case of power supply damage, return the device to the professional technical personnel or your dealer for handling.
- To avoid interference, keep the device far from high electromagnetic radiation devices, such as generators (including electric generators), radios, televisions, (especially CRT) monitors, or speakers.

# 3 Operation Safety

- If smoke, odour, or noise rise from the device, turn off the power at once and unplug the power cable, and then please contact the service centre.
- Transportation and other unpredictable causes may damage the device hardware. Check whether the device has any intense damage before installation.
- If the device has major defects that you cannot solve, contact your dealer as soon as possible.
- Dust, moisture, and abrupt temperature changes can affect the device's service life. You are advised not to keep the device under such conditions.
- Do not keep the device in a place that vibrates. Handle the device with care. Do not place heavy objects on top of the device.
- Do not apply rosin, alcohol, benzene, pesticides, and other volatile substances that may damage the device enclosure. Clean the device accessories with a piece of soft cloth or a small amount of cleaning agent.
- If you have any technical questions regarding usage, contact certified or experienced technical personnel.

#### <u>Note</u>:

- Make sure whether the positive polarity and negative polarity of the DC 12V power supply is connected correctly. A reverse connection may damage the device. It is not advisable to connect the AC 24V power supply to the DC 12V input port.
- 2) Make sure to connect the wires following the positive polarity and negative polarity shown on the device's nameplate.
- 3) The warranty service does not cover accidental damage, damage caused by mis-operation, and damage due to independent installation or repair of the product by the user.

# 4 Instruction for Use

Before getting into the device features and functions, it is recommended to be familiar with the below fundamentals.

# 4.1 <u>Standing Position, Facial Expression and Standing</u> <u>Posture</u>

## > The recommended distance

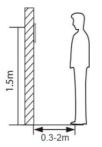

The distance between the device and a user whose height is in a range of 1.55m to 1.85m is recommended to be 0.3 to 2.5m. Users may slightly move forward or backward to improve the character of facial images captured.

## Recommended standing posture and facial expression

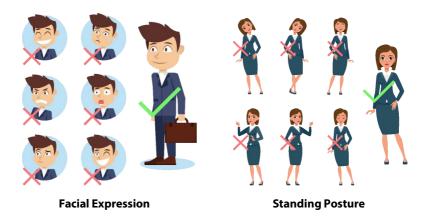

#### Note:

Please keep your facial expression and standing posture natural while enrolment or verification.

# 4.2 Face Registration

Try to keep the face in the centre of the screen during registration. Please face the camera and stay still during face registration. The screen looks like this:

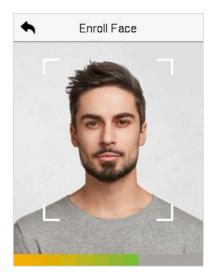

## Correct face registration and authentication method

#### Recommendation for registering a face

- When registering a face, maintain a distance of 40cm to 80cm between the device and the face.
- Be careful to keep your facial expression natural and not to change. (smiling face, drawn face, wink, etc.)
- If you do not follow the instructions on the screen, the face registration may take longer or may fail.
- Be careful not to cover the eyes or eyebrows.
- Do not wear hats, masks, sunglasses or eyeglasses.
- Be careful not to display two faces on the screen. Register one person at a time.
- It is recommended for a user wearing glasses to register both faces with and without glasses.

#### Recommendation for authenticating a face

- Ensure that the face appears inside the guideline displayed on the screen of the device.
- Sometimes, authentication may fail due to the change in the wearing glasses then the one used while registration. In such a case, you may require authenticating your face with the previously worn glasses. If your face was registered without glasses, you should authenticate your face without glasses further.
- If a part of the face is covered with a hat, a mask, an eye patch, or sunglasses, authentication may fail. Do not cover the face, allow the device to recognize both the eyebrows and the face.

# 4.3 Standby Interface

After connecting the power supply, the following standby interface is displayed:

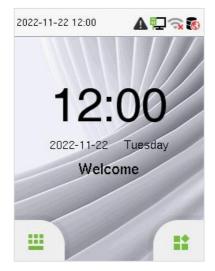

- Tap 😃 to enter the User ID input interface.
- When there is no Super Administrator set in the device, tap it to go to the menu.
- After adding a Super Administrator on the device, it requires the Super Administrator's verification before opening the menu functions.

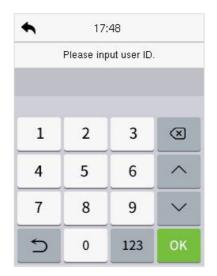

#### Note:

For the security of the device, it is recommended to register a super administrator the first time you use the device.

• The punch state options can also be displayed and used directly on the standby interface. Tap anywhere on the screen apart from the icons, and six shortcut keys appears on the screen, as shown in the figure below:

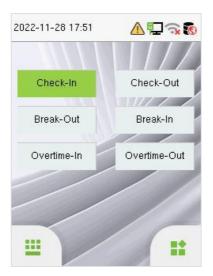

 Press the corresponding punch state key to select your current punch state, which is displayed in green. Please refer to "Shortcut Key Mappings" for the specific operation method.

#### Note:

The punch state options are off by default and need to select other mode options in the "**Personalize > Punch State Option**" to get the punch state options on the standby screen.

# 4.4 Virtual Keyboard

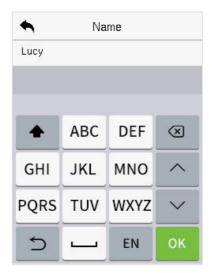

#### Note:

The device supports the input in English language, numbers, and symbols.

- Tap [EN] to switch to the numeric keyboard.
- Press [123] to switch to the symbolic keyboard.
- Tap [@#&] to return to the English keyboard.
- Tap [<sup>1</sup>] to exit the virtual keyboard.

# 4.5 Verification Mode

# 4.5.1 Facial Verification

## > 1:N Facial Verification Mode

It compares the acquired facial images with all face data registered in the device. The following is the pop-up prompt box of comparison results.

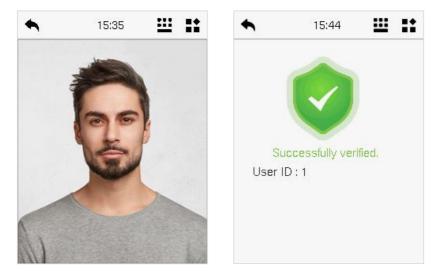

## > 1:1 Facial Verification Mode

Compare the face captured by the camera with the facial template related to the entered user ID.

Press 🛄 on the main interface and enter the 1:1 facial verification mode.

Enter the user ID and click [OK].

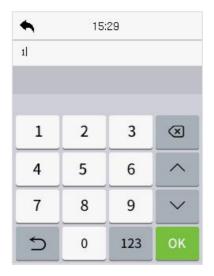

If an employee registers password and card in addition to the face, the following screen will appear. Select the icon to enter face verification mode.

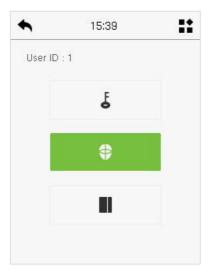

After successful verification, the prompt box displays "**Successfully Verified.**", as shown below:

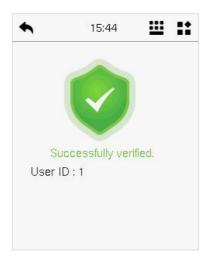

If the verification is failed, it prompts "Please adjust your position!".

# 4.5.2 Card Verification

## > 1: N Card Verification Mode

The 1: N Card Verification mode compares the card number in the card induction area with all the card number data registered in the device; The following is the card verification screen.

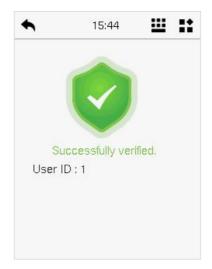

#### 1:1 Card Verification Mode

The 1:1 Card Verification mode compares the card number in the card induction area with the number associated with the employee's User ID registered in the device.

Press 😃 on the main interface and enter the 1:1 card verification mode.

Enter the user ID and click [OK].

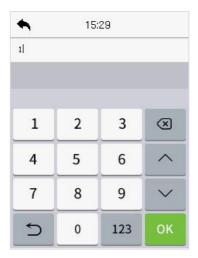

If an employee registers face and password in addition to the card, the following screen will appear. Select the III icon to enter card verification mode.

| •       | 15:39 | :: |
|---------|-------|----|
| User ID | : 1   |    |
|         | Ę     |    |
|         | ۲     |    |
|         |       |    |
|         |       |    |

# 4.5.3 Password Verification

The device compares the entered password with the registered password of the given User ID.

Tap the  $\stackrel{\clubsuit}{=}$  button on the main screen to enter the 1:1 password verification mode. Then, input the user ID and press [**OK**].

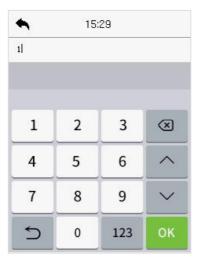

If an employee registers face and card in addition to the password, the following screen will appear. Select the  $\frac{1}{2}$  icon to enter password verification mode.

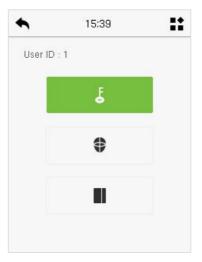

Input the password and press [OK].

Verification is successful:

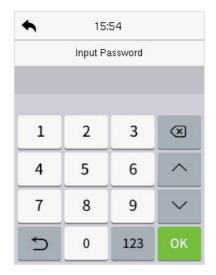

Below are the display screens after entering a correct password and a wrong password, respectively.

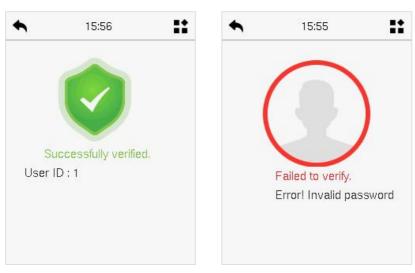

Verification is failed:

## 4.5.4 Combined Verification

This device allows you to use a variety of verification methods to increase security. There are a total of 9 distinct verification combinations that can be implemented, as listed below:

## > Combined Verification Symbol Definition

| Symbol | Definition | Explanation                                                                                                    |
|--------|------------|----------------------------------------------------------------------------------------------------|
| I      | or         | This method compares the entered verification of a person with the related verification template previously stored to that Personnel ID in the Device. |
| +      | and        | This method compares the entered verification of a person with all the verification templates previously stored to that Personnel ID in the Device.    |

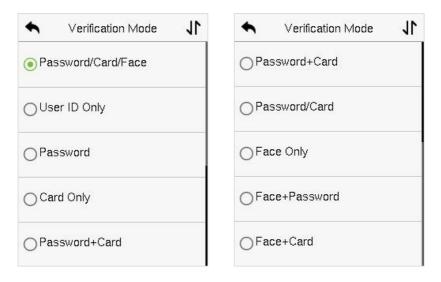

## Procedure to set for Combined Verification Mode

 Combined verification requires personnel to register all the different verification methods. Otherwise, employees will not be able to successfully verify the combined verification process.

- For instance, when an employee has registered only for the face data, but the Device verification mode is set as "Face + Password", the employee will not be able to complete the verification process successfully.
- This is because the Device compares the face template of the person with the registered verification template (both the Face and the Password) previously stored to that Personnel ID in the Device.
- But as the employee has registered only the Face but not the Password, the verification will not get completed and the Device displays "Verification Failed".

# 5 Main Menu

Press an the initial interface to enter the main menu, as shown below:

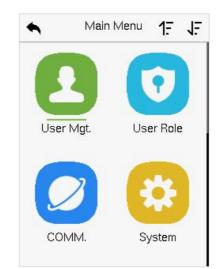

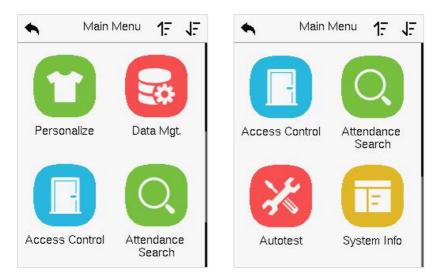

## **Function Description**

| Menu              | Description                                                                                                    |
|-------------------|----------------------------------------------------------------------------------------------------|
| User Mgt.         | To Add, Edit, View, and Delete information of a User.                                                                                                    |
| User Role         | To set the permission scope of the custom role and<br>enroller for the users, that is, the rights to operate the<br>system.                                                        |
| COMM.             | To set the relevant parameters of Network, PC Connection,<br>Wi-Fi, Cloud Server and Network Diagnosis.                                                                            |
| System            | To set parameters related to the system, including Date &<br>Time, Attendance, Face parameters, Video Intercom parameters,<br>Security Settings and resetting to factory settings. |
| Personalize       | To customize settings of User Interface, Voice, Bell Schedules,<br>Punch State Options and Shortcut Key Mappings settings.                                                         |
| Data Mgt.         | To delete all relevant data in the device.                                                                                                    |
| Access Control    | To set the parameters of the lock and the relevant access control device.                                                                                                    |
| Attendance Search | To query the specified Event logs.                                                                                                    |
| Autotest          | To automatically test whether each module functions properly, including the LCD Screen, Audio, Microphone, Camera, and Real-Time Clock.                                            |
| System Info       | To view Device Capacity, Device information, Firmware information and Privacy Policy.                                                                                              |

# 6 User Management

# 6.1 User Registration

Tap User Mgt. on the main menu.

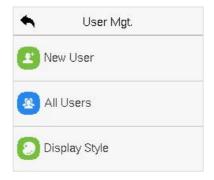

# 6.1.1 Register a User ID and Name

Tap New User and enter the User ID and Name.

| •          | New User                | 11       | •         | New User    | 11       |
|------------|-------------------------|----------|-----------|-------------|----------|
| User ID    |                         |          | User Ro   | le          |          |
|            |                         | 2        |           | Norr        | nal User |
| Name       |                         |          | Verificat | ion Mode    |          |
|            |                         | Mick     |           | Password/Ca | ird/Face |
| User Rol   | e                       |          | Face      |             |          |
|            | Norr                    | nal User |           |             | 0        |
| Verificati | ion Mode<br>Password/Ca | ard/Face | Card Nu   | mber        |          |
| Face       |                         | 0        | Passwo    | rd          |          |

#### Note:

- 1) A name can take up to 36 characters.
- 2) The user ID may contain 1-14 digits by default, support number and alphabetic.
- 3) During the initial registration, you can modify your ID but not after the registration.
- 4) If the message "**Duplicated!**" appears, you must choose a different User ID because the one you entered already exists.

## 6.1.2User Role

On the New User interface, tap on **User Role** to set the user's duty as either **Normal User** or **Super Admin**.

- **Super Admin:** The Super Administrator owns all management privileges in the Device.
- Normal User: If the Super Admin is registered already in the device, then the Normal Users will not have the privilege to manage the system and can only access authentic verifications.
- User Defined Roles: The Normal User can also be assigned custom roles with User Defined Role. The user can be permitted to access several menu options as required.

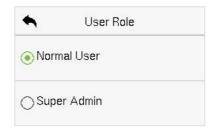

#### <u>Note:</u>

If the selected user role is the Super Admin, then the user must pass the identity authentication to access the main menu. The authentication is based on the authentication method(s) that the super administrator has registered.

## 6.1.3<u>Face</u>

Tap Face in the New User interface to enter the face registration page.

- Please face towards the camera and place yourself in such a way that your face image fits inside the white guiding box and stays still during face registration.
- A progress bar shows up while registering the face and then "Enrolled Successfully" message is displayed as the progress bar completes.
- If the face is registered already then, the "**Duplicated Face**" message shows up. The registration interface is as follows:

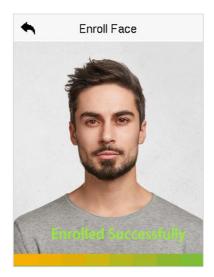

# 6.1.4<u>Card</u>

Tap **Card** in the **New User** interface to enter the card registration page.

- Swipe the card underneath the card reading area on the Card interface. The registration of the card will be successful.
- If the card has already been registered, the message "Error! Card already enrolled" appears. The registration interface looks like this:

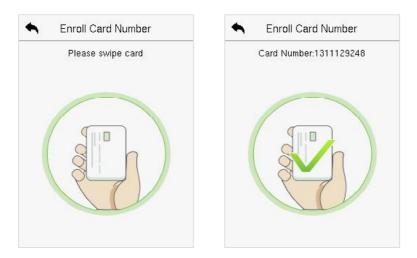

## 6.1.5 Password

Tap **Password** in the **New User** interface to enter the password registration page.

- On the Password interface, enter the required password and re-enter to confirm it and tap **OK**.
- If the re-entered password is different from the initially entered password, then the device prompts the message as "Password does not match!", where the user needs to re-confirm the password again.
- The password may contain 6 to 8 digits by default.

| • | Password |     |        |
|---|----------|-----|--------|
| 1 | 2        | 3   | ×      |
| 4 | 5        | 6   | ^      |
| 7 | 8        | 9   | $\sim$ |
| 5 | 0        | 123 | ок     |

# 6.2 Search User

On the Main Menu, tap User Mgt., and then tap All Users to search a User.

• On the **All-Users** interface, tap on the search bar on the user's list to enter the required retrieval keyword (where the keyword may be the user ID, surname, or full name) and the system will search for the related user information.

| 🔦 User Mgt.     | 🔦 All Users 🔰  |
|-----------------|----------------|
| 😰 New User      | 1 இ∎≰♥<br>Lucy |
| All Users       | 2              |
| 🜔 Display Style | 3              |
|                 | 4 کے<br>Shawn  |
|                 | Q              |

# 6.3 Edit User

On the **All-Users** interface, tap on the required user from the list and tap **Edit** to edit the user information.

| Ser : 1 Lucy | ← Edit:1 Lucy J    |
|--------------|--------------------|
| Edit         | User ID            |
|              | 1                  |
| Delete       | Name               |
|              | Lucy               |
|              | User Role          |
|              | Normal User        |
|              | Verification Mode  |
|              | Password/Card/Face |
|              | Face               |
|              | 1                  |

#### <u>Note:</u>

The process of editing the user information is the same as adding a new user, except that the User ID cannot be modified while editing a user. The process in detail refers to "6.1 User Registration".

# 6.4 Delete User

On the **All-Users** interface, tap on the required user from the list and tap **Delete** to delete the user or specific user information from the device. On the **Delete** interface, tap on the required operation, and then tap **OK** to confirm the deletion.

#### Delete Operations

- **Delete User:** Deletes all the user information (deletes the selected User as a whole) from the Device.
- Delete Face Only: Deletes the face information of the selected user.
- Delete Password Only: Deletes the password information of the selected user.
- Delete Card Number Only: Deletes the card information of the selected user.

| User : 1 Lucy | Delete : 1 Lucy         |
|---------------|-------------------------|
| Edit          | Delete User             |
| Delete        | Delete Face Only        |
|               | Delete Password Only    |
|               | Delete Card Number Only |
|               |                         |
|               |                         |

# 6.5 Display Style

On the **Main Menu**, tap **User Mgt.**, and then tap **Display Style** to enter Display Style setting interface.

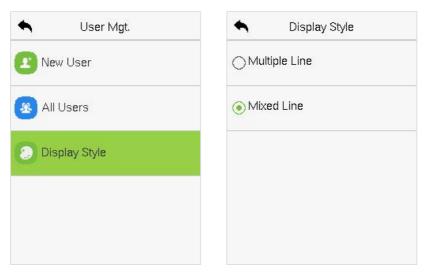

All the Display Styles are shown as below:

#### Multiple Line:

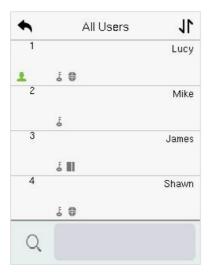

Mixed Line:

| 1     | 1 L C | ) |
|-------|-------|---|
| Lucy  |       |   |
| 2     | ł     |   |
| Mike  |       |   |
| 3     | £ III |   |
| James |       |   |
| 4     | £ 🗣   |   |
| Shawn |       |   |

# 7 User Role

**User Role** facilitates to assign some specific permissions to certain users, based on the requirement.

- On the Main menu, tap User Role, and then tap on the User Defined Role to set the user defined permissions.
- The permission scope of the custom role can be set up into 3 roles, that is, the custom operating scope of the menu functions of the user.

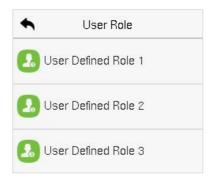

- On the User Defined Role interface, toggle Enable Defined Role to enable or disable the user defined role.
- Tap on **Name** and enter the custom name of the role.

| Enable Defir | r Defined Role 1<br>ned Role |
|--------------|------------------------------|
|              | $\square$                    |
| Name         |                              |
|              | User Defined Role 1          |
| Define User  | Role                         |
|              |                              |
|              |                              |
|              |                              |
|              |                              |

- Then, by tapping on Define User Role, select the required privileges for the new role, and then press the Return button.
- During privilege assignment, the main menu function names will be displayed on the left and its sub-menus will be listed on the right.
- First tap on the required **Main Menu** function name, and then select its required sub-menus from the list.

| ◆ User Defined Role 1 ↓ | Ser Role      |
|-------------------------|---------------|
| ☑ User Mgt.             | Normal User   |
| Comm.                   | CEnroller     |
| ☑ System                | ⊖ Super Admin |
| Personalize             |               |
| 🗌 Data Mgt.             |               |

#### Note:

If the User Role is enabled for the Device, tap on **User Mgt. > New User > User Role** to assign the created roles to the required users. But if there is no super administrator registered in the Device, then the device will prompt "**Please enroll super admin first!**" when enabling the User Role function.

# 8 Communication Settings

Communication Settings are used to set the parameters of the relevant parameters of Network, PC Connection, Wi-Fi, Cloud Server and Network Diagnosis.

Tap **COMM.** on the main menu.

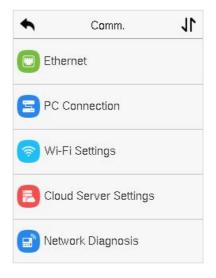

# 8.1 Network Settings

When the device needs to communicate with a PC over the Ethernet, you need to configure network settings and ensure that the device and the PC connect to the same network segment.

Tap **Ethernet** on the **COMM.** Settings interface to configure the settings.

| ♠           | Ethernet | 11       |
|-------------|----------|----------|
| IP Address  |          |          |
|             | 192.16   | 8.163.99 |
| Subnet Mask | ¢        |          |
|             | 255.2    | 55.255.0 |
| Gateway     |          |          |
|             | 192.1    | 68.163.1 |
| DNS         |          |          |
|             |          | 0.0.0.0  |
| ТСР СОММ.   | Port     |          |
|             |          | 4370     |

| Function Name  | Description                                                                                         |
|----------------|----------------------------------------------------------------------------------------------------|
| IP Address     | The default IP address is 192.168.1.201. It can be modified according to the network availability.  |
| Subnet Mask    | The default Subnet Mask is 255.255.255.0. It can be modified according to the network availability. |
| Gateway        | The Default Gateway address is 0.0.0.0. It can be modified according to the network availability.   |
| DNS            | The default DNS address is 0.0.0.0. It can be modified according to the network availability.       |
| TCP COMM. Port | The default TCP COMM Port value is 4370. It can be modified according to the network availability.  |

## 8.2 PC Connection

Comm Key facilitates to improve the security of the data by setting up the communication between the device and the PC. Once the Comm Key is set, a password is required to connect the device to the PC software.

Tap **PC Connection** on the **Comm.** Settings interface to configure the communication settings.

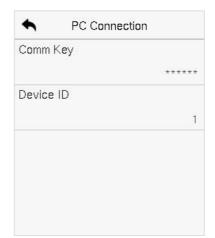

#### **Function Description**

| Function Name | Description                                                                                                    |
|---------------|----------------------------------------------------------------------------------------------------|
| Comm Key      | The default password is 0 and can be changed.<br>The Comm Key can contain 1-6 digits.                                                                                                    |
| Device ID     | It is the identification number of the device, which ranges<br>between 1 and 254.<br>If the communication method is RS232/RS485, you need<br>to input this device ID in the software communication<br>interface. |

### 8.3 Wi-Fi Settings

The device provides a Wi-Fi module, which can be built-in within the device module.

The Wi-Fi module enables data transmission via Wi-Fi (Wireless Fidelity) and establishes a wireless network environment. Wi-Fi is enabled by default in the device. If you don't need to use the Wi-Fi network, you can toggle the Wi-Fi to disable the button.

Tap Wi-Fi Settings on the Comm. Settings interface to configure the Wi-Fi settings.

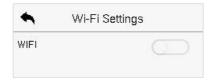

### > Searching the Wi-Fi Network

- WIFI is enabled in the device by default. Toggle the C button to enable or disable Wi-Fi.
- Once the Wi-Fi is turned on, the device will search for the available Wi-Fi within the network range.
- Tap on the required Wi-Fi name from the available list and input the correct password in the password interface, and then tap **Connect to Wi-Fi (OK)**.

| ◆ Wi-Fi Settings    | 11  | •     | Dalianmao            | @TEST-2                    |
|---------------------|-----|-------|----------------------|----------------------------|
| WIFI                |     | Sigi  | -                    | PSK/WPA2PSK<br>Very Strong |
| Dalianmao@TEST-2.4G | Â   |       |                      |                            |
| ZYPT-W4             | (P) |       |                      |                            |
| TP-LINK_0FC4        | æ   | Conne | ect to Wi-Fi<br>(OK) | Cancel (ESC)               |

**WIFI Enabled:** Tap on the required network from the searched network list.

Tap on the password field to enter the password and tap on **Connect** to Wi-Fi (OK).

 When the WIFI is connected successfully, the initial interface will display the Wi-Fi <sup>(\*)</sup> logo.

### > Adding Wi-Fi Network Manually

The Wi-Fi can also be added manually if the required Wi-Fi does not show on the list.

| •         | Wi-Fi Settings | 11       |
|-----------|----------------|----------|
| li        |                | <b>*</b> |
| MINI-zkt6 | -3             | (@       |
| testwork- | 3              | ÷®       |
| Add Wi-F  | 'i Network     |          |
| Advance   | d              |          |

| -       | AUU WEETNEWUIK |
|---------|----------------|
| SSID    |                |
| Netwo   | k Mode         |
|         | INFRA          |
| Auth. I | /lode          |
|         | OPEN           |
|         |                |
|         |                |
|         |                |
|         |                |

Add MC El Natural

Tap on **Add Wi-Fi Network** to add the Wi-Fi manually.

On this interface, enter the Wi-Fi network parameters. (The added network must exist.)

#### <u>Note:</u>

After successfully adding the Wi-Fi manually, follow the same process to search for the added Wi-Fi name.

### Advanced Setting

On the **Wi-Fi Settings** interface, tap on **Advanced** to set the relevant parameters as required.

| K Wi-Fi Settings  | 11       | thernet     |
|-------------------|----------|-------------|
| PLtest-4          | ÷.       | DHCP        |
| TP-LINK_E0D0      | <u></u>  | IP Address  |
|                   | _        | 0.0.0.0     |
| MINI-zkt6-8       | <u>_</u> | Subnet Mask |
|                   | 0        | 0.0.0.0     |
| Add Wi-Fi Network |          | Gateway     |
|                   |          | 0.0.0       |
| Advanced          |          |             |
|                   |          |             |

| Function Name | Description                                                                                                    |
|---------------|----------------------------------------------------------------------------------------------------|
| DHCP          | Dynamic Host Configuration Protocol (DHCP) dynamically allocates IP addresses to network clients. If the DHCP is enabled, then the IP cannot be set manually. |
| IP Address    | The IP address for the Wi-Fi network, the default is 0.0.0.0.<br>It can be modified according to the network availability.                                    |
| Subnet Mask   | The default Subnet Mask of the Wi-Fi network is 255.255.255.0.<br>It can be modified according to the network availability.                                   |
| Gateway       | The Default Gateway address is 0.0.0.0. It can be modified according to the network availability.                                                             |

### 8.4 Cloud Server Setting

Tap **Cloud Server Setting** on the **Comm.** Settings interface to connect with the ADMS server.

| ٠     | Cloud Server Setting | 11        |
|-------|----------------------|-----------|
| Serve | er Mode              |           |
|       | ,                    | ADMS      |
| Enab  | le Domain Name       |           |
|       | (                    | $\square$ |
| Serve | er Address           |           |
|       | í                    | 0.0.0.0   |
| Serve | er Port              |           |
|       |                      | 8081      |
| Enab  | le Proxy Server      |           |
|       | (                    |           |

| Function Name Description               |                   | Description                                                                                                    |
|-----------------------------------------|-------------------|----------------------------------------------------------------------------------------------------|
| Enable Server<br>Domain Address<br>Name |                   | Once this mode is turned ON, the domain name mode "http://" will be used, such as http://www.XYZ.com, while "XYZ" denotes the domain name. |
| Disable<br>Domain                       | Server<br>Address | The IP address of the ADMS server.                                                                                                    |
| Name                                    | Server<br>Port    | Port used by the ADMS server.                                                                                                    |
| Enable Pro                              | xy Server         | The IP address and the port number of the proxy server is set manually when the proxy is enabled.                                          |
| нттрѕ                                   |                   | Based on HTTP, transmission encryption and identity authentication ensures the security of the transmission process.                       |

### 8.5 Network Diagnosis

It helps to set the network diagnosis parameters.

Tap **Network Diagnosis** on the **Comm.** Settings interface. Enter the IP address that needs to be diagnosed and tap **Start the Diagnostic Test** to check whether the network can connect to the device.

| 0.0.0.0 |
|---------|
|         |
|         |
|         |
|         |
|         |
|         |
|         |
|         |
|         |

# 9 System Settings

It helps to set related system parameters to optimize the accessibility of the device.

Tap System on the Main Menu interface to get into its menu options.

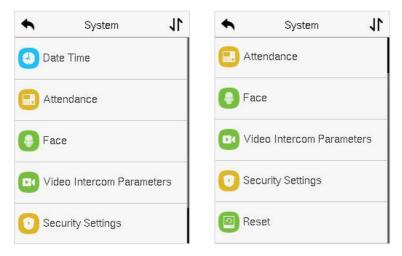

## 9.1 Date and Time

Tap Date Time on the System interface to set the date and time.

| ٠.       | Date Time         | 11     |
|----------|-------------------|--------|
| Date an  | d Time Auto Sync  |        |
| Set the  | NTP Server Addres | s      |
| Select 7 | ime Zone          |        |
|          | UT                | C+8:00 |
| 24-Hou   | <sup>-</sup> Time |        |
|          |                   |        |
| Date Fo  | irmat             |        |
|          | YYYY-             | MM-DD  |

- Tap **Date and Time Auto Sync** to enable automatic time synchronization based on the service address you enter.
- Tap Manual Date and Time to manually set the date and time and then tap to Confirm and save.
- Tap Select Time Zone to manually select the time zone where the device is located.
- Enable or disable this format by tapping 24-Hour Time. If enabled, then select the **Date Format** to set the date.
- Tap **Daylight Saving Time** to enable or disable the function. If enabled, tap **Daylight Saving Mode** to select a daylight-saving mode and then tap **Daylight Saving Setup** to set the switch time.

| ♠ Daylight Saving Setup ↓ | <ul> <li>Daylight Saving Setup</li> </ul> |
|---------------------------|-------------------------------------------|
| Start Month               | Start Date                                |
| 1                         | 00-00                                     |
| Start Week                | Start Time                                |
| 1                         | 00:00                                     |
| Start Day                 | End Date                                  |
| Sunday                    | 00-00                                     |
| Start Time                | End Time                                  |
| 00:00                     | 00:00                                     |
| End Month                 |                                           |
| 1                         |                                           |

#### Week Mode

#### **Date Mode**

• When restoring the factory settings, the time (24-hour) and date format (YYYY -MM-DD) can be restored, but the device date and time cannot be restored.

#### <u>Note:</u>

For example, if a user sets the time of the device (18:35 on March 15, 2021) to 18:30 on January 1, 2022. After restoring the factory settings, the time of the device will remain at 18:30 on January 1, 2022.

### 9.2 Attendance Setting

#### Tap Attendance on the System interface.

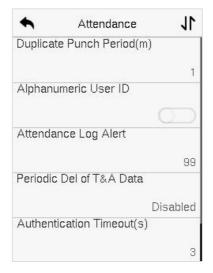

| Function Name                 | Description                                                                                                    |  |
|-------------------------------|----------------------------------------------------------------------------------------------------|--|
| Duplicate Punch<br>Period (m) | Within a set time (unit: minutes), the duplicated attendance logs will not be reserved (value ranges from 1 to 9999999 minutes).                                                                               |  |
| Alphanumeric<br>User ID       | Enable/Disable the alphanumeric as User ID.                                                                                                    |  |
| Attendance Log<br>Alert       | When the remaining storage is smaller than the set value,<br>the device will automatically alert users to the remaining<br>storage information. It can be disabled or set to a value<br>ranged from 1 to 9999. |  |
| Periodic Del of<br>T&A Data   | The number of attendance logs allowed to be deleted at<br>once when the maximum storage is attained. It can be<br>disabled or set to a value ranged from 1 to 999.                                             |  |
| Authentication<br>Timeout(s)  | The time interval for which the "Successful Verification"<br>message displays.<br>Valid value: 1~9 seconds.                                                                                                    |  |

| Face comparison | To set the time interval for facial template matching as required. |
|-----------------|--------------------------------------------------------------------|
| Interval(s)     | Valid value: 0~9 seconds.                                          |

### 9.3 Face Parameters

Tap Face on the System interface to go to the Face parameter settings.

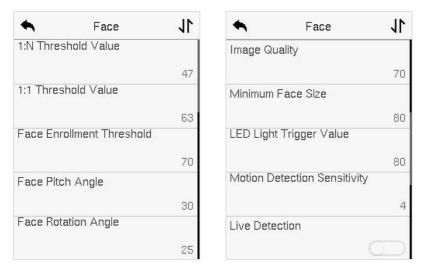

| •            | Face           | 11   |
|--------------|----------------|------|
| Live Detec   | tion Threshold |      |
|              |                | 70   |
| Anti-spool   | fing Using NIR | _    |
| Anti-flicke  | - h dada       |      |
| Anti-ilickei | Mode           | 50HZ |
| Face Algo    | rithm          | JUHZ |
| Save Phot    | o as Template  |      |
| ourorno      | o do Tompiado  |      |
|              |                |      |

| Function Name                | Description                                                                                                    |  |
|------------------------------|----------------------------------------------------------------------------------------------------|--|
| 1:N Threshold Value          | Under 1:N verification mode, the verification will only<br>be successful when the similarity between the<br>acquired facial image and all registered facial<br>templates is greater than the set value.<br>The valid value ranges from 0 to 100. The higher the<br>thresholds, the lower the misjudgement rate and the<br>higher the rejection rate, and vice versa. It is<br>recommended to set the default value of 47.                    |  |
| 1:1 Threshold Value          | Under 1:1 verification mode, the verification will only<br>be successful when the similarity between the<br>acquired facial image and the user's facial templates<br>enrolled in the device is greater than the set value.<br>The valid value ranges from 0 to 100. The higher the<br>thresholds, the lower the misjudgement rate and the<br>higher the rejection rate, and vice versa. It is<br>recommended to set the default value of 63. |  |
| Face Enrollment<br>Threshold | During face enrollment, 1:N comparison is used to<br>determine whether the user has already registered<br>before.<br>When the similarity between the acquired facial<br>image and all registered facial templates is greater<br>than the set threshold, it indicates that the face has<br>already been registered.                                                                                                    |  |
| Face Pitch Angle             | It is the pitch angle tolerance of a face for facial<br>template registration and comparison.<br>If a face's pitch angle exceeds the set value, it will be<br>filtered by the algorithm, i.e., ignored by the terminal<br>thus no registration and comparison interface will be<br>triggered.                                                                                                    |  |

| Face Rotation Angle             | It is the rotation angle tolerance of a face for facial<br>template registration and comparison.<br>If a face's rotation angle exceeds the set value, it will<br>be filtered by the algorithm, i.e., ignored by the terminal<br>thus no registration and comparison interface will be<br>triggered.                                                                                                    |
|---------------------------------|----------------------------------------------------------------------------------------------------|
| Image Quality                   | It is the image quality for facial registration and comparison.<br>The higher the value, the clearer image is required.                                                                                                    |
| Minimum Face Size               | It sets the minimum face size required for facial registration and comparison.<br>If the minimum size of the captured image is smaller than the set value, then it will be filtered off and not recognized as a face.<br>This value can also be interpreted as the face comparison distance. The farther the individual is, the smaller the face, and the smaller number of pixels of the face obtained by the algorithm. Therefore, adjusting this parameter can adjust the farthest comparison distance is not limited. |
| LED Light Trigger<br>Threshold  | This value controls the turning on and off of the LED light. The larger the value, the LED light will turn on or off more frequently.                                                                                                    |
| Motion Detection<br>Sensitivity | It sets the value for the amount of change in a camera's<br>field of view known as potential motion detection<br>that wakes up the terminal from standby to the<br>comparison interface.<br>The larger the value, the more sensitive the system<br>would be, i.e., if a larger value is set, the comparison<br>interface activates with much ease, and the motion<br>detection is frequently triggered.                                                                                                    |

| Live Detection              | It detects the spoof attempt using visible light images<br>to determine if the provided biometric source sample<br>is of a real person (a live human being) or a false<br>representation.     |
|-----------------------------|----------------------------------------------------------------------------------------------------|
| Live Detection<br>Threshold | It facilitates judging whether the captured visible<br>image is a real person (a live human being). The larger<br>the value, the better the anti-spoofing performance<br>using visible light. |
| Anti-spoofing Using<br>NIR  | Using near-infrared spectra imaging to identify and prevent fake photos and videos attack.                                                                                                    |
| Anti-flicker Mode           | It is used when WDR is turned off. It helps to reduce<br>flicker when the device's screen flashes at the same<br>frequency as the light.                                                      |
| Face algorithm              | It has facial algorithm related information and pause the facial template update.                                                                                                    |
| Save Photo as<br>Template   | After disable this function, face re-registration is required after an algorithm upgrade.                                                                                                    |

## 9.4 Video Intercom Parameters

Click Video Intercom Parameters on the System interface.

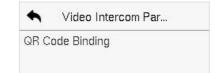

| Function Name   | Description                                                                                                    |
|-----------------|----------------------------------------------------------------------------------------------------|
| QR Code Binding | After downloading and installing the ZSmart APP on<br>the phone. Open it and scan the QR code to add the<br>device for the video door phone connection. |

### 9.5 Security Settings

Tap **Security Settings** on the **System** interface to go to the Security settings.

| ٠.      | Security Settings  | 11 |
|---------|--------------------|----|
| Securit | ty Mode            |    |
|         |                    | 0  |
| Standa  | lone Communication |    |
|         |                    |    |
| SSH     |                    |    |
|         |                    |    |
| User II | D Masking          |    |
| Display | Verification Name  |    |
|         |                    |    |
|         |                    |    |

| Function Name               | Description                                                                                                    |
|-----------------------------|----------------------------------------------------------------------------------------------------|
| Security Mode               | Select whether to enable the security mode to protect<br>the device and the user's personal information. You can<br>set the device to work offline and hide the user's personal<br>information to prevent leakage during user verification. |
| Standalone<br>Communication | To avoid being unable to use when the device is offline,<br>you can download the C/S software (such as ZKAccess<br>3.5) on your computer in advance for offline use.                                                                        |
| SSH                         | SSH is used to enter the background of the device for maintenance.                                                                                                    |
| User ID Masking             | When enabled, and then the user is successfully compared<br>and verified, the User ID in the displayed verification<br>result will be replaced with an * to achieve secure<br>protection of sensitive private data.                         |

| Display<br>Verification Name | Set whether to display the username in the verification result interface.          |  |
|------------------------------|------------------------------------------------------------------------------------|--|
| Display<br>Verification Mode | Set whether to display the verification mode in the verification result interface. |  |

### 9.6 Factory Reset

The Factory Reset function restores the device settings such as communication settings and system settings, to the default factory settings (this function does not clear registered user data).

Tap **Reset** on the **System** interface and then tap **OK** to restore the default factory settings.

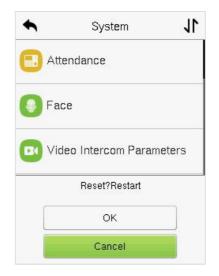

# **10** Personalize Settings

Tap **Personalize** the **Main Menu** interface to customize interface settings, voice, bell, punch state options, and shortcut key mappings.

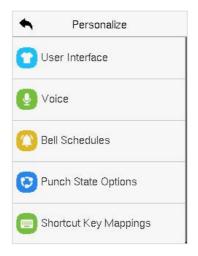

## 10.1 Interface Settings

Tap **User Interface** on the **Personalize** interface to customize the display style of the main interface.

| •        | User Interface      | 11      |
|----------|---------------------|---------|
| Wallpa   | per                 |         |
| Langua   | age                 |         |
|          |                     | English |
| Menu     | Tim <b>eo</b> ut(s) |         |
|          |                     | 60      |
| Idle Tir | me to Slide Show(s) |         |
|          |                     | 60      |
| Slide S  | how Interval(s)     |         |
|          |                     | 30      |

| •        | User Interface     | 11       |
|----------|--------------------|----------|
| Menu S   | creen Timeout(s)   |          |
|          |                    | 99999    |
| Idle Tim | e to Slide Show(s) |          |
|          |                    | None     |
| Slide Sh | iow Interval(s)    |          |
|          |                    | 999      |
| Idle Tim | e to Sleep(m)      |          |
|          |                    | Disabled |
| Main Sc  | reen Style         |          |
|          |                    | Style 1  |

| Function Name                  | Description                                                                                                    |
|--------------------------------|----------------------------------------------------------------------------------------------------|
| Wallpaper                      | It helps to select the main screen wallpaper according to the user preference.                                                                                                    |
| Language                       | It helps to select the language of the device.                                                                                                    |
| Menu Timeout (s)               | When there is no operation, and the time exceeds<br>the set value, the device automatically goes back to<br>the initial interface.<br>The function can either be disabled or set the required<br>value between 60 and 99999 seconds. |
| Idle Time to Slide<br>Show (s) | When there is no operation, and the time exceeds<br>the set value, a slide show is displayed. The function<br>can be disabled, or you may set the value between 3<br>and 999 seconds.                                                |
| Slide Show Interval (s)        | It is the time interval in switching between different<br>slide show pictures. The function can be disabled, or<br>you may set the interval between 3 and 999 seconds.                                                               |
| Idle Time to Sleep (m)         | If the sleep mode is activated, and when there is no<br>operation in the device, then the device will enter<br>standby mode.<br>This function can be disabled or set a value within<br>1-999 minutes.                                |
| Main Screen Style              | The style of the main screen can be selected according to the user preference.                                                                                                    |

## 10.2Voice Settings

Tap **Voice** on the **Personalize** interface to configure the voice settings.

| •        | Voice  |    |
|----------|--------|----|
| Voice Pr | ompt   |    |
|          |        |    |
| Touch P  | rompts |    |
|          |        |    |
| Volume   |        |    |
|          |        | 50 |
|          |        |    |
|          |        |    |

#### **Function Description**

| Function Name | Description                                                               |  |
|---------------|---------------------------------------------------------------------------|--|
| Voice Prompt  | Toggle to enable or disable the voice prompts during function operations. |  |
| Touch Prompt  | Toggle to enable or disable the keypad sounds.                            |  |
| Volume        | Adjust the volume of the device which can be set between 0-100.           |  |

## 10.3Bell Schedules

Tap Bell Schedules on the Personalize interface to configure the Bell settings.

| Bell Schedu | lles                                    |
|-------------|-----------------------------------------|
| ll Schedule |                                         |
| Schedules   |                                         |
|             |                                         |
|             |                                         |
|             |                                         |
|             |                                         |
|             | Bell Schedu<br>II Schedule<br>Schedules |

### > New Bell Schedule

Tap New Bell Schedule on the Bell Schedule interface to add a new bell schedule.

| Bell Schedules     | New Bell Schedule      |
|--------------------|------------------------|
| New Bell Schedule  | Bell Status            |
| All Bell Schedules | Bell Time              |
|                    | Repeat                 |
|                    | Never                  |
|                    | Ring Tone              |
|                    | bell01.wav             |
|                    | Internal Bell Delay(s) |
|                    | 5                      |

| Function Name          | Description                                                                                         |
|------------------------|----------------------------------------------------------------------------------------------------|
| Bell Status            | Toggle to enable or disable the bell status.                                                        |
| Bell Time              | Once the required time is set, the device automatically triggers to ring the bell during that time. |
| Repeat                 | Set the required number of counts to repeat the scheduled bell.                                     |
| <b>Ring Tone</b>       | Select a ringtone.                                                                                  |
| Internal Bell Delay(s) | Set the replay time of the internal bell. Valid values range from 1 to 999 seconds.                 |

#### All Bell Schedules

Once the bell is scheduled, on the **Bell Schedules** interface, tap **All Bell Schedules** to view the newly scheduled bell.

#### Edit the Scheduled Bell

On the **All Bell Schedules** interface, tap on the required bell schedule, and tap **Edit** to edit the selected bell schedule. The editing method is the same as the operations of adding a new bell schedule.

#### Delete a Bell

On the **All Bell Schedules** interface, tap the required bell schedule, tap **Delete**, and then tap **Yes** to delete the selected bell.

### 10.4Punch States Options

Tap **Punch States Options** on the **Personalize** interface to configure the punch state settings.

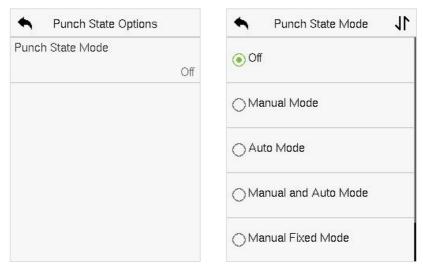

| Function Name       | Description                                                                                                    |
|---------------------|----------------------------------------------------------------------------------------------------|
|                     | <b>Off:</b> Disable the punch state function. Therefore, the punch state key set under Shortcut Key Mappings menu will become invalid.                                                                                                    |
|                     | <b>Manual Mode:</b> Switch the punch state key manually, and the punch state key will disappear after Punch State Timeout.                                                                                                    |
|                     | <b>Auto Mode:</b> The punch state key will automatically switch to a specific punch status according to the predefined time schedule which can be set in the Shortcut Key Mappings.                                                                                                    |
| Punch State<br>Mode | <b>Manual and Auto Mode:</b> The main interface will display<br>the auto-switch punch state key. However, the users will still be<br>able to select alternative that is the manual attendance<br>status. After timeout, the manual switching punch state key<br>will become auto-switch punch state key. |
|                     | <b>Manual Fixed Mode:</b> After the punch state key is set manually to a particular punch status, the function will remain unchanged until it is being manually switched again.                                                                                                    |
|                     | <b>Fixed Mode:</b> Only the manually fixed punch state key will be shown. Users cannot change the status by pressing any other keys.                                                                                                    |

### 10.5<br /> Shortcut Key Mappings

Users may define shortcut keys for attendance status and for functional keys which will be defined on the main interface. So, on the main interface, when the shortcut keys are pressed, the corresponding attendance status or the function interface will be displayed directly.

Tap **Shortcut Key Mappings** on the **Personalize** interface to set the required shortcut keys.

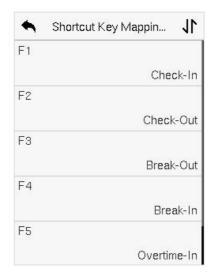

- On the **Shortcut Key Mappings** interface, tap on the required shortcut key to configure the shortcut key settings.
- On the **Shortcut Key (that is "F1") interface, tap function** to set the functional process of the shortcut key either as punch state key or function key.
- If the Shortcut key is defined as a function key (such as New user, All users, etc.), the configuration is completed as shown in the image below.

| ► F1                | 🔦 F1     |
|---------------------|----------|
| Punch State Value   | Function |
| 0                   | New User |
| Function            |          |
| Punch State Options |          |
| Name                |          |
| Check-In            |          |

• If the Shortcut key is set as a punch state key (such as check in, check out, etc.), then it is required to set the punch state value (valid value 0~250), name.

#### Set the Switch Time

- The switch time is set in accordance with the punch state options.
- When the Punch State Mode is set to Auto Mode, the switch time should be set.
- On the Shortcut Key interface, tap Set Switch Time to set the switch time.
- On the Switch Cycle interface, select the switch cycle (Monday, Tuesday, etc.) as shown in the image below.

| ♠ F1                         | Switch Cycle J |
|------------------------------|----------------|
| Punch State ∀alue            | Monday         |
| Function Punch State Options | 🗹 Tuesday      |
| Name<br>Check-In             | 🗹 Wednesday    |
| Set Switch Time              | 🗹 Thursday     |
|                              | 🗹 Friday       |

| Set Switch Time | 11                                                                 |
|-----------------|--------------------------------------------------------------------|
| Cycle           |                                                                    |
| Monday Tuesd    | ay W                                                               |
| У               |                                                                    |
| łУ              |                                                                    |
| sday            |                                                                    |
| ay              |                                                                    |
|                 | Set Switch Time<br>Cycle<br>Monday Tuesd<br>y<br>y<br>sday<br>sday |

• Once the Switch cycle is selected, set the switch time for each day, and tap **OK** to confirm, as shown in the image below.

| A Monday                  | Set Switch Time 🛛 🕇              |
|---------------------------|----------------------------------|
| 08:00                     | Switch Cycle<br>Monday Tuesday W |
|                           | Monday                           |
| 08 00                     | 08:00                            |
| • •                       | Tuesday                          |
| HH MM                     | Wednesday                        |
| Confirm (OK) Cancel (ESC) | Thursday                         |

#### <u>Note:</u>

When the function is set to Undefined, the device will not enable the punch state key.

## 11 Data Management

On the Main Menu, tap Data Mgt. to delete the relevant data in the device.

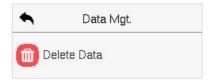

### 11.1 Delete Data

Tap **Delete Data** on the **Data Mgt.** interface to delete the required data.

| ◆ Delete Data ↓             | Selete Data                 |
|-----------------------------|-----------------------------|
| Delete Attendance Data      | Delete All Data             |
| Delete All Data             | Delete Admin Role           |
| Delete Admin Role           | Delete User Photo Templates |
| Delete User Photo Templates | Delete Wallpaper            |
| Delete Wallpaper            | Delete Screen Savers        |

| Function Name          | Description                                                           |
|------------------------|-----------------------------------------------------------------------|
| Delete Attendance Data | To delete all attendance data in the device.                          |
| Delete All Data        | To delete the information and access records of all registered users. |

| Delete Admin Role              | To remove all the administrator privileges.           |
|--------------------------------|-------------------------------------------------------|
| Delete User Photo<br>Templates | To delete all the user photo templates on the device. |
| Delete Wallpaper               | To delete all the wallpapers in the device.           |
| Delete Screen Savers           | To delete all the screen savers in the device.        |

The user may select **Delete All** or **Delete by Time Range** when deleting the access records, attendance photos or block listed photos. Selecting **Delete by Time Range**, you need to set a specific time range to delete all data within a specific period.

| • Delete Attendance D | •       | Sta    | rt Time | ,        |      |
|-----------------------|---------|--------|---------|----------|------|
| Delete All            |         | 2022-1 | 1-30 0  | D:00     |      |
| Delete by Time Range  |         |        |         |          |      |
|                       | 2022    | 11     | 30      | 00       | 00   |
|                       | -       | -      |         |          | -    |
|                       | YYYYY   | MM     | DD      | HH       | MM   |
|                       |         |        |         |          |      |
|                       | Confirm | (OK)   | C       | ancel (l | ESC) |

# 12 Access Control

On the **Main Menu**, tap **Access Control** to set the schedule of the door opening, locks control and to configure other parameters settings related to access control.

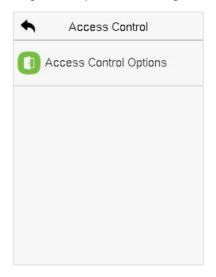

#### To gain access, the registered user must meet the following conditions:

- 1. The relevant door's current unlock time should be within any valid time zone of the user's time period.
- The corresponding user's group must be already set in the door unlock combination (and if there are other groups, being set in the same access combo, then the verification of those group's members is also required to unlock the door).
- 3. In default settings, new users are allocated into the first group with the default group time zone, where the access combo is "1" and is set in unlock state by default.

### 12.1 Access Control Options

Tap **Access Control Options** on the **Access Control** interface to set the parameters of the control lock of the terminal and related equipment.

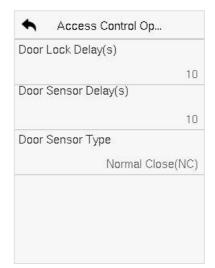

| Function Name         | Description                                                                                                    |
|-----------------------|----------------------------------------------------------------------------------------------------|
| Door Lock Delay (s)   | The length of time that the device controls the electric lock to be in unlock state.<br>Valid value: 1~99 seconds.                                                                                                    |
| Door Sensor Delay (s) | If the door is not locked and is left open for a certain duration (Door Sensor Delay), an alarm will be triggered.<br>The valid value of Door Sensor Delay ranges from 1 to 255 seconds.                                                                                                    |
| Door Sensor Type      | There are three Sensor types: None, Normal<br>Open, and Normal Close.<br>None: It means the door sensor is not in use.<br>Normal Open(NO): It means the door is always<br>left open when electric power is on.<br>Normal Closed(NC): It means the door is always<br>left closed when electric power is on. |

# 13 Attendance Search

Once the identity of a user is verified, the access record is saved in the device. This function enables users to check their event logs.

Select **Attendance Search** on the **Main Menu** interface to search for the required event Logs.

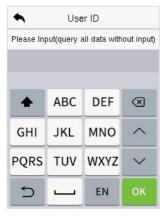

1. Enter the user ID to be searched and tap **OK**. If you want to search for records of all users, tap **OK** without entering any user ID.

| ٠     | Personal Record Sea 🗸 |                   |  |
|-------|-----------------------|-------------------|--|
| Date  | User ID               | Time              |  |
| 05-09 |                       | 04                |  |
|       | 0                     | 09:10 09:10 09:10 |  |
|       |                       | 09:10             |  |
| 05-07 |                       | 08                |  |
|       | 0                     | 11:58 11:58 11:52 |  |
|       |                       | 11:52 11:52 11:52 |  |
|       |                       | 11:52 11:52       |  |
| 05-06 |                       | 04                |  |
|       | 0                     | 09:03 09:03 09:03 |  |
|       |                       | 09:03             |  |
| 05-05 |                       | 131               |  |
|       | 0                     | 18:02 18:02 16:32 |  |
|       |                       | 16:32 16:30 16:30 |  |

Once the record search completes. Tap the record highlighted in green to view its details.

| •     | Time Range | 11 |
|-------|------------|----|
| Toda  | ау         |    |
| OYest | erday      |    |
| ⊖This | Week       |    |
| OLast | Week       |    |
| ⊖This | Month      |    |

2. Select the time range in which the records need to be searched.

| User ID     | Name       | Time        |
|-------------|------------|-------------|
| 0           |            | 05-09 09:10 |
| 0           |            | 05-09 09:10 |
| 0           |            | 05-09 09:10 |
| 0           |            | 05-09 09:10 |
|             |            |             |
| Verificatio | n Mode : C | Other       |

The figure shows the details of the selected record.

## 14 Autotest

Select **Main Menu**, tap **Autotest**. It enables the system to automatically test whether the functions of various modules are working normally, including the LCD, Voice, Microphone, Camera and Real-Time Clock (RTC).

| •      | Autotest     | 11 | •    | Autotest      | 11 |
|--------|--------------|----|------|---------------|----|
| 😬 Tes  | t All        |    | C Te | st LCD        |    |
| 🗔 Tes  | t LCD        |    | 🚺 Те | st Voice      |    |
| 🚺 Tes  | t Voice      |    | 🛅 Mi | crophone Test |    |
| 🛅 Mici | rophone Test |    | 🖪 Te | st Face       |    |
| 🖪 Tes  | t Face       |    | C Te | st Clock RTC  |    |

| Function Name | Description                                                                                                    |
|---------------|----------------------------------------------------------------------------------------------------|
| Test All      | To automatically test whether the LCD, Voice,<br>Microphone, Fingerprint, Camera and Real-Time<br>Clock (RTC) are normal.                                               |
| Test LCD      | To automatically test the display effect of LCD screen by<br>displaying full-color, pure white, and pure black to<br>check whether the screen displays colors normally. |
| Test Voice    | To automatically test whether the audio files stored<br>in the device are complete and the voice quality is<br>good.                                                    |

| Microphone test | To test if the microphone is working properly by speaking into the microphone.                                                                                                    |
|-----------------|----------------------------------------------------------------------------------------------------|
| Test Face       | To test if the camera functions properly by checking the pictures taken to see if they are clear enough.                                                                             |
| Test Clock RTC  | To test the RTC. The device tests whether the clock<br>works normally and accurately with a stopwatch.<br>Touch the screen to start counting and press it<br>again to stop counting. |

# 15 System Information

On the **Main Menu**, tap **System Info** to view the storage status, the version information of the device, firmware information and the privacy policy.

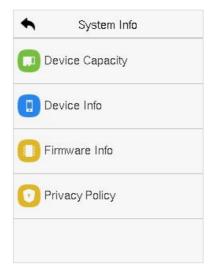

| Function Name   | Description                                                                                                    |
|-----------------|----------------------------------------------------------------------------------------------------|
| Device Capacity | Displays the current device's user storage, card, password and face storage, administrators and T&A records.                                         |
| Device Info     | Displays the device's name, serial number, MAC<br>address, face algorithm, platform information, MCU<br>Version, Manufacturer, and manufacture date. |
| Firmware Info   | Displays the firmware version and other version information of the device.                                                                           |
| Privacy Policy  | Display the device's privacy policy.                                                                                                    |

# 16 Connect to ZKBioAccess Software

### 16.1 Set the Communication Address

#### Device side

 Tap COMM. > Ethernet in the main menu to set the IP address and gateway of the device.

(**Note:** The IP address should be able to communicate with the ZKBioAccess IVS server, preferably in the same network segment with the server address).

 In the main menu, click COMM. > Cloud Server Setting to set the server address and server port.

Server address: Set the IP address as of ZKBioAccess server. Server port: Set the server port as of ZKBioAccess (The default is 8088).

| Ethe          | ernet           |
|---------------|-----------------|
| IP Address    |                 |
| <             | 192.168.163.201 |
| Subnet Mask   |                 |
|               | 255.255.255.0   |
| Gateway       |                 |
|               | 192.168.163.1   |
| DNS           |                 |
|               | 114.114.114.114 |
| TCP COMM.Port |                 |
|               | 4370            |
| DHCP          |                 |
|               | $\odot$         |

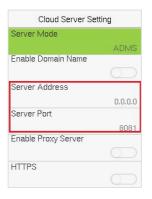

#### Software side

Login to ZKBioAccess software, click **System** > **Communication** > **Communication Monitor** to set the ADMS service port, as shown in the figure below:

|     | ZKTECO               |   | 8       | 0             | ٢            | A           | 9             | ٢             |                   |                     |                |                 |                  |   |
|-----|----------------------|---|---------|---------------|--------------|-------------|---------------|---------------|-------------------|---------------------|----------------|-----------------|------------------|---|
|     |                      |   | Adms Se | arvice Settin | gs           |             |               |               |                   |                     |                |                 |                  | _ |
| 88  | Basic Management     | Ð | Adms    | Service Po    | rt           | 8881        |               |               |                   |                     |                |                 |                  |   |
|     |                      |   | Ат      | he current p  | ort is for d | evice commu | nication serv | ice, if there | is a network mapp | oing for the servic | e port, please | efer to the act | ual mapped port. |   |
| ф., | Authority Management | Ð | Allow   | external net  | twork        | () N0 (● Y  | es            |               |                   |                     |                |                 |                  |   |
|     | Communication        | Θ |         |               |              |             |               |               |                   |                     |                |                 |                  |   |
| 19  | Device Commands      |   |         |               |              |             |               |               |                   |                     |                |                 |                  |   |
|     | Communication Device |   |         |               |              |             |               |               |                   |                     |                |                 |                  |   |
|     |                      |   |         |               |              |             |               |               |                   |                     |                |                 |                  |   |

### 16.2 Add Device on the Software

Add the device by searching. The process is as follows:

- Click Attendance > Attendance Device > Device > Search, to open the Search interface in the software.
- 2. Click Search, and it will prompt [Searching.....].
- 3. After searching, the list and total number of access controllers will be displayed.

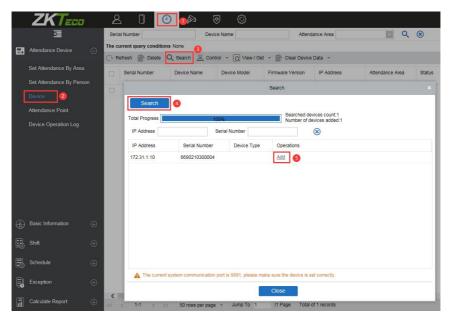

 Click Add in operation column, a new window will pop-up. Select Attendance Area and Time zone from each dropdowns and click OK to add the device.

| P Address 172 31 1 10<br>Attendance Area* Area Name<br>Ime zone* (UTC+8)Beijing, Chines | Device Name*      | 6690210300004            |  |
|-----------------------------------------------------------------------------------------|-------------------|--------------------------|--|
| Attendance Area* Area Name  Time zone* (UTC+8)Beijing, Chines                           | Serial Number*    | 6690210300004            |  |
| (UTC+8)Beijing, Chines -                                                                | IP Address        | 172 . 31 . 1 . 10        |  |
|                                                                                         | Attendance Area*  | Area Name                |  |
| Enrollment Device                                                                       | Time zone*        | (UTC+8)Beijing, Chines 🗸 |  |
|                                                                                         | Enrollment Device |                          |  |
|                                                                                         |                   |                          |  |

## 16.3 Add Personnel on the Software

#### 1. Click Personnel > Person > New:

|                             |                 |              |              | New                      |                    |    |   |        |         |
|-----------------------------|-----------------|--------------|--------------|--------------------------|--------------------|----|---|--------|---------|
| Personnel ID*<br>First Name |                 |              |              | Department*<br>Last Name | Ban Giam Đốc       |    |   |        |         |
| Gender                      |                 | ~            |              | Mobile Phone             |                    |    |   |        |         |
| Certificate Type            |                 | •            |              | Certificate Number       |                    |    |   |        |         |
| Birthday                    |                 |              |              | Email                    |                    |    |   |        |         |
| Device Verification Passw   | ord             |              |              | Card Number              |                    |    | B | Browse | Orabur  |
| Biometrics Type             |                 |              | R            |                          |                    |    |   | BIOWSe | Capture |
| Access Control              | Time Attendance | Perso        | onnel Detail |                          |                    |    |   |        | Þ       |
| Levels Settings             |                 | Add          | Super        | user                     |                    | No |   |        |         |
| Ceneral General             |                 |              |              | e Operation Role         | Operation Role Ord |    |   |        |         |
| ✓ Test                      |                 | Unselect All | Disab        | led                      |                    |    |   |        |         |
| ✓ office                    |                 |              | Set Va       | alid Time                |                    |    |   |        |         |
| a                           |                 |              |              |                          |                    |    |   |        |         |
|                             |                 |              |              |                          |                    |    |   |        |         |
|                             |                 |              |              |                          |                    |    |   |        |         |
|                             |                 |              |              |                          |                    |    |   |        |         |
|                             |                 |              |              |                          |                    |    |   |        |         |
|                             |                 |              |              |                          |                    |    |   |        |         |
|                             |                 |              |              |                          |                    |    |   |        |         |
|                             |                 | Save a       | and New      | ОК                       | Cancel             |    |   |        |         |

- 2. Fill in all the required fields and click **OK** to register a new user.
- Click Attendance > Attendance Device > Device > Control > Synchronize Software Data to the Device to synchronize all the data to the device including the new users.

For more details, please refer to the ZKBioAccess User Manual.

#### FCC Warning:

Any Changes or modifications not expressly approved by the party responsible for compliance could void the user's authority to operate the equipment.

**Note:** This equipment has been tested and found to comply with the limits for a Class B digital device, pursuant to part 15 of the FCC Rules. These limits are designed to provide reasonable protection against harmful interference in a residential installation. This equipment generates uses and can radiate radio frequency energy and, if not installed and used in accordance with the instructions, may cause harmful interference to radio communications. However, there is no guarantee that interference will not occur in a particular installation. If this equipment does cause harmful interference to radio or television reception, which can be determined by turning the equipment off and on, the user is encouraged to try to correct the interference by one or more of the following measures:

-Reorient or relocate the receiving antenna.

-Increase the separation between the equipment and receiver.

-Connect the equipment into an outlet on a circuit different from that to which the receiver is connected.

-Consult the dealer or an experienced radio/TV technician for help.

This device complies with part 15 of the FCC Rules. Operation is subject to the following two conditions: (1) This device may not cause harmful interference, and (2) this device must accept any interference received, including interference that may cause undesired operation.

This equipment complies with FCC radiation exposure limits set forth for an uncontrolled environment. This equipment should be installed and operated with minimum distance 20cm between the radiator & your body.

No.32, Pingshan Industrial Avenue, Tangxia Town, Dongguan City, Guangdong Province, China 523728

Phone : +86 769 - 82109991

Fax :+86 755 - 89602394

www.zkteco.com

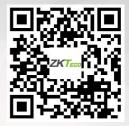

Copyright © 2022 ZKTECO CO., LTD. All Rights reserved.